## **Delete Prospect Requirement**

 $1.\ From\ \textbf{CRM}\ module,\ click\ \textbf{Prospect}\ \textbf{Requirements}.\ Prospect\ Requirements\ screen\ will\ appear.$ 

## blocked URL

- 2. To delete Prospect Requirement, select the Prospect Requirement to be deleted. Grid row checkbox must be checked.
- 3. Click Remove button. This message will appear:

## blocked URL

- 4. Click Yes to proceed.
- 5. Once the data is removed from the list, click **Save** button to apply changes.
- 6. If the data you are trying to delete is already used, this message will appear:

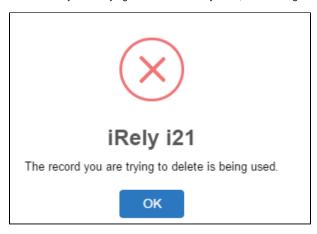